# **Tutorial**

**Come scaricare un file dalla bacheca dei documenti personali del registro elettronico di Argo**

**Accesso mediante Applicazione installata su dispositivo mobile (Smartphone o Tablet)**

### **PASSO 1 di 3**

Installare e avviare l'applicazione **Argo didUp - Famiglia**

Inserire il Codice Scuola **SC14671**

Inserire le proprie credenziali (Utente e Password)

Cliccare su "Accedi"

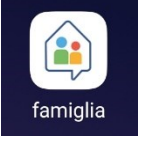

## **PASSO 2 di 3**

Nella sezione "Home" far scorrere la schermata verso il basso fino Alla sezione "Bacheca Alunno", toccare lo schermo sul messaggio "Codice alunno (o Codice SIDI)" oppure su "Vedi tutti"

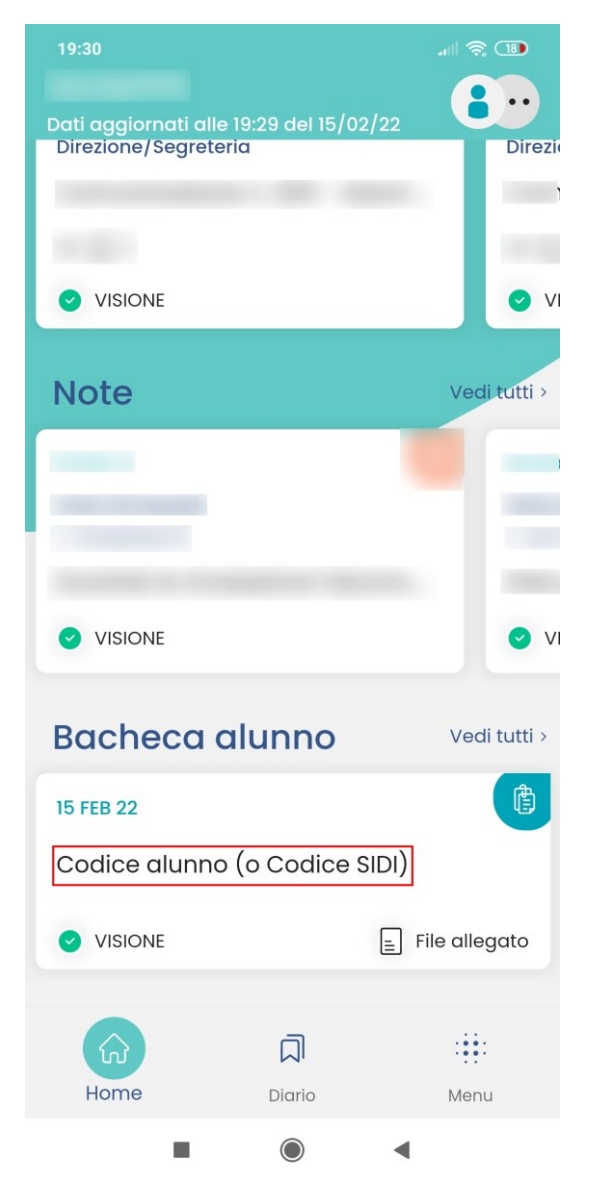

#### **PASSO 3 di 3**

Visualizzare il documento, toccando lo schermo in corrispondenza del link al file cosi denominato

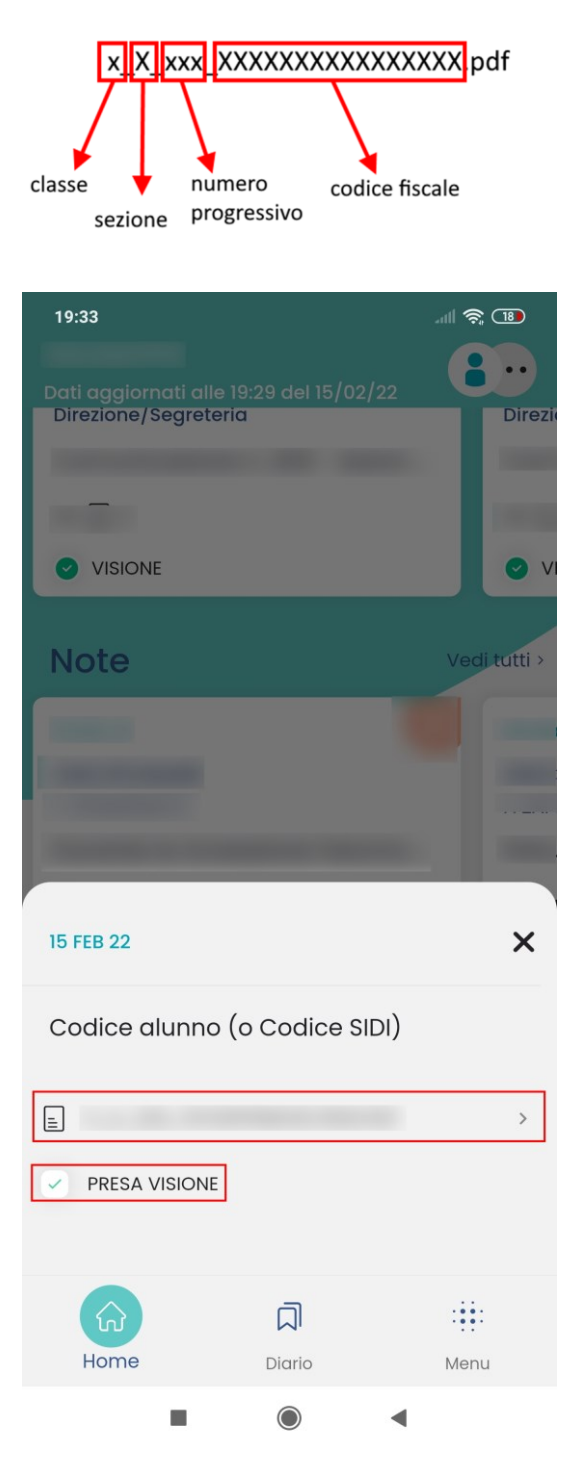

Confermare la "PRESA VISIONE"

#### **IN ALTERNATIVA Passo 2 di 3**

Nella sezione "Menu" far scorrere la schermata verso il basso fino Alla sezione "Bacheca Alunno",

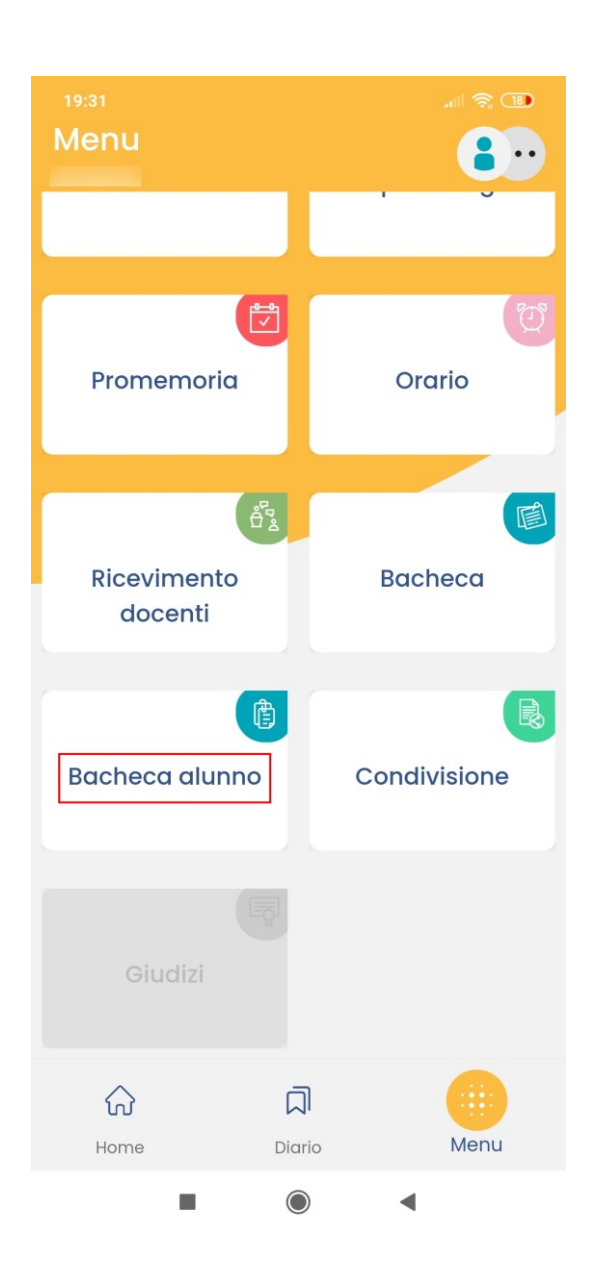

#### **IN ALTERNATIVA Passo 3 di 3**

Scaricare il documento, toccando lo schermo in corrispondenza del link al file cosi denominato

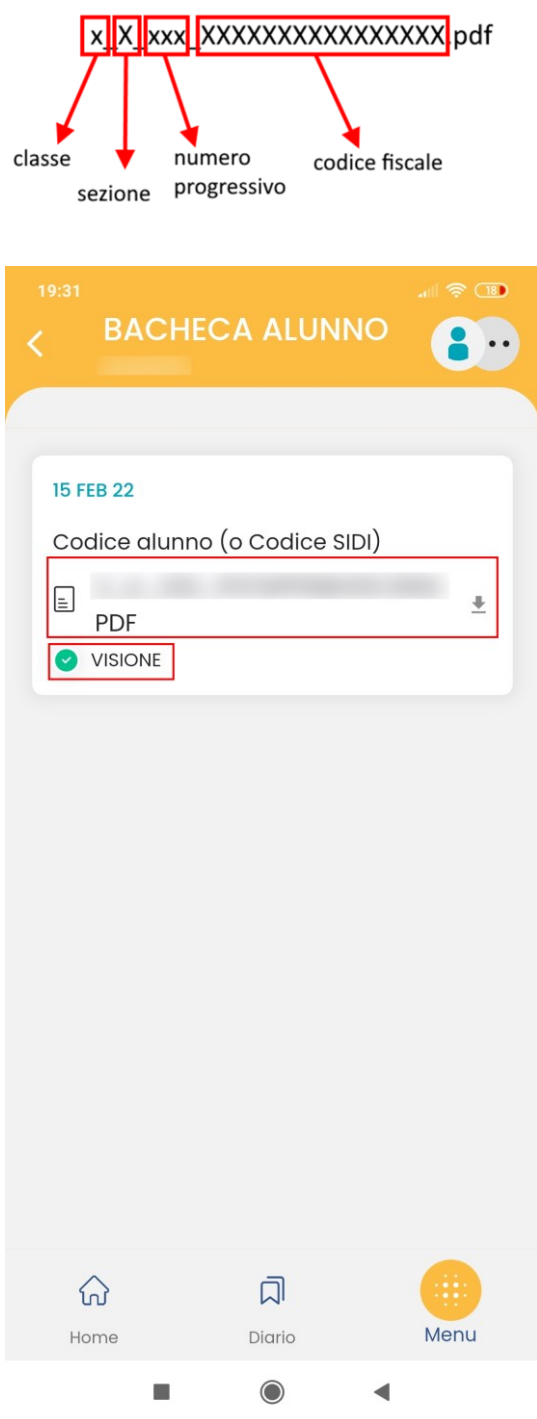

Confermare la "PRESA VISIONE"